# Istruzioni per accedere al colloquio con i docenti dell'Istituto

**La condizione necessaria** per poter accedere al colloquio con i docenti **è utilizzare l'indirizzo mail del proprio figlio/a che termina con @icmorozzo.edu.it** .

Si ricorda l'importanza di rispettare l'orario dell'appuntamento indicato dal registro elettronico. E' assolutamente vietato diffondere immagini o registrazioni relative alle persone che partecipano alla riunione.

### Occorre procedere in questo modo:

- 1. Avviare il programma per accedere ad Internet
- 2. Andare sul sito <https://meet.google.com/>

Qui ci sono due possibilità: o è già stato effettuato l'accesso, oppure no.

## **CASO 1 – Accesso già effettuato:**

1. Se è già stato effettuato l'accesso al proprio indirizzo appare la seguente schermata

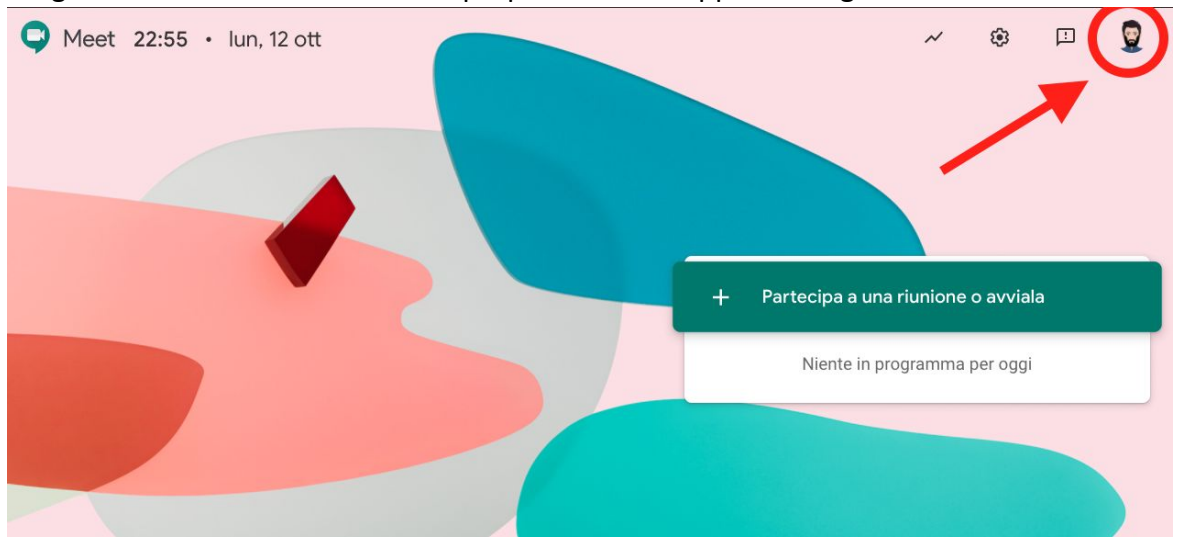

Occorre verificare che l'account visibile in alto a destra sia quello dell'IC di Morozzo. Per farlo è sufficiente cliccare con la freccia del mouse sull'icona e appare l'indirizzo mail.

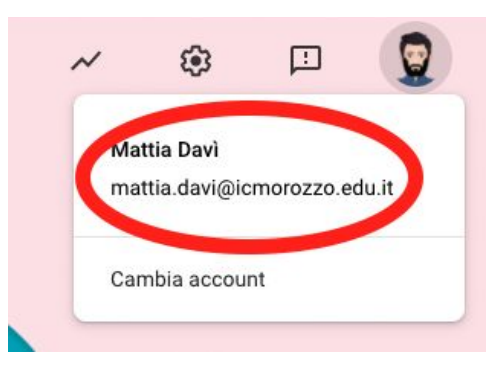

2. Se ci sono queste condizioni, bisogna cliccare sul pulsante verde al centro dello schermo "Partecipa ad una riunione o avviala"

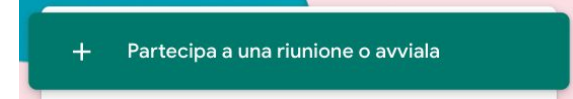

3. Nel campo che compare dopo il click occorre inserire il codice della riunione. Tale codice è fatto da **COGNOME DOCENTE – CLASSE ALUNNO – COGNOME ALUNNO.** Se l'alunno di riferimento è Mario Rossi della classe 1^A e occorre avere un colloquio con il docente BIANCHI, il codice, scritto senza spazi sarà:

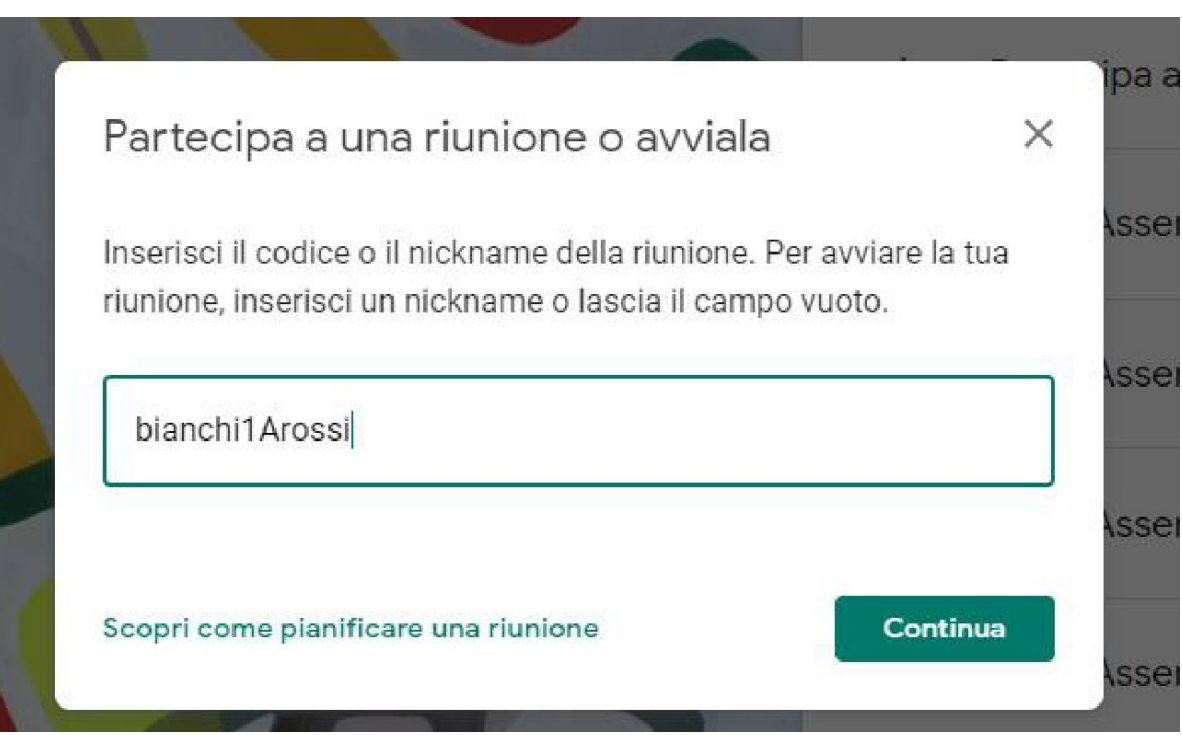

4. Cliccare su continua per accedere alla riunione

# **CASO 2: Accesso da fare:**

1. Se NON è stato effettuato l'accesso al proprio indirizzo appare la seguente schermata

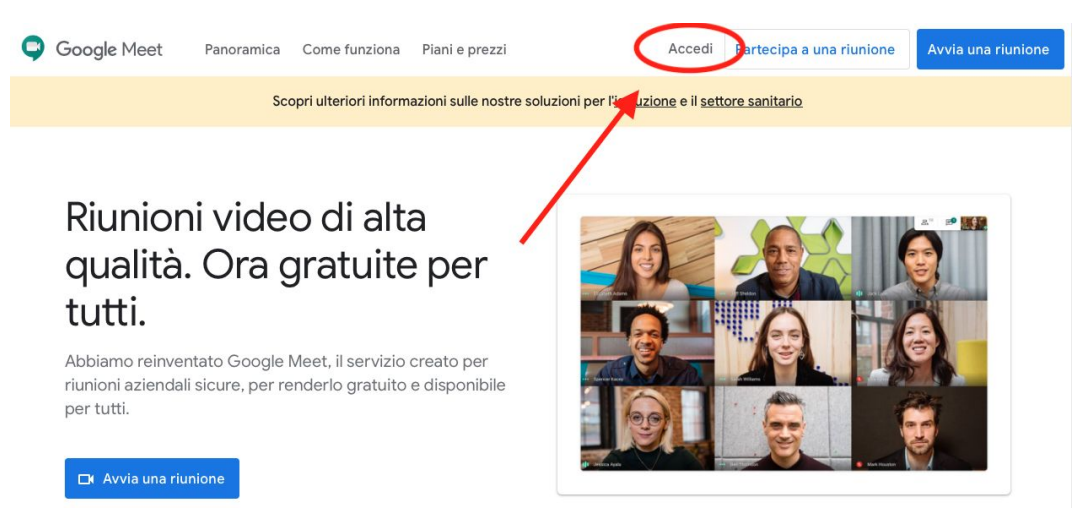

### 2. Cliccare sul pulsante **ACCEDI**

Alla schermata seguente occorre inserire le proprie credenziali (indirizzo mail) comprensivo della desinenza (@icmorozzo.edu.it), come nella seguente immagine.

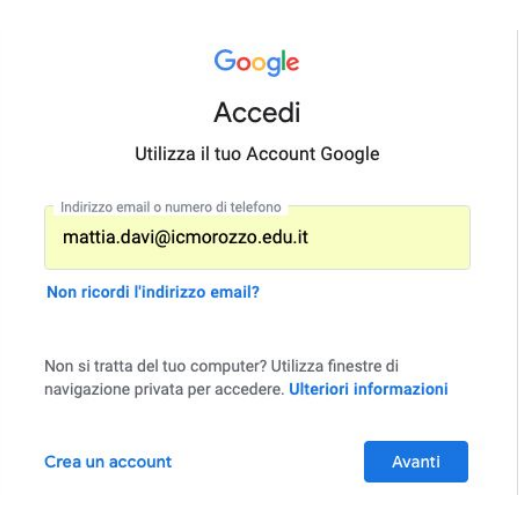

3. Cliccare su AVANTI ed inserire la propria password:

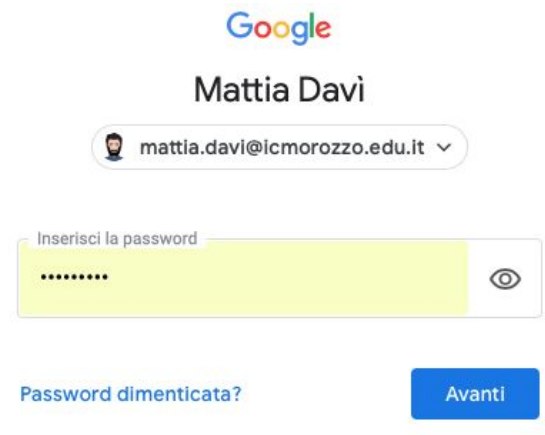

4. Cliccare su AVANTI per accedere alla seguente schermata:

![](_page_2_Picture_4.jpeg)

5. Seguire il punto 2-3-4 del caso precedente.